# **ELSYS**

## Manual do usuário

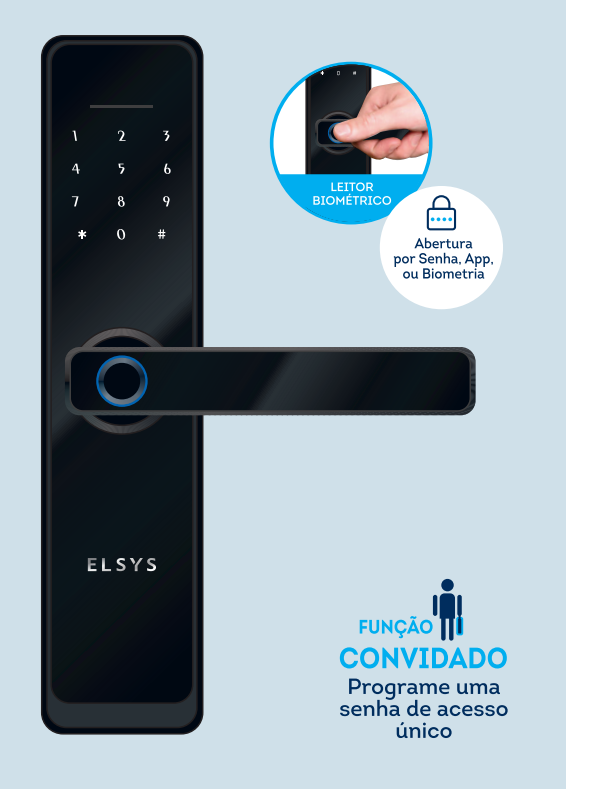

#### 2. CONTEÚDO DA EMBALAGEM

A ESF-DE4000B é uma fechadura digital de embutir, com sistema eletrônico de abertura e travamento, acionado por senha numérica, reconhecimento biométrico, aplicativo de celular e chave de abertura mecânica. Este modelo, equipado com conexão Wi-Fi, é ideal para gerenciamento de acesso em empresas, residências, estabelecimentos comerciais, apartamentos e escritórios.

#### **UNIDADE EXTERNA - VERSO UNIDADE INTERNA - VERSO**

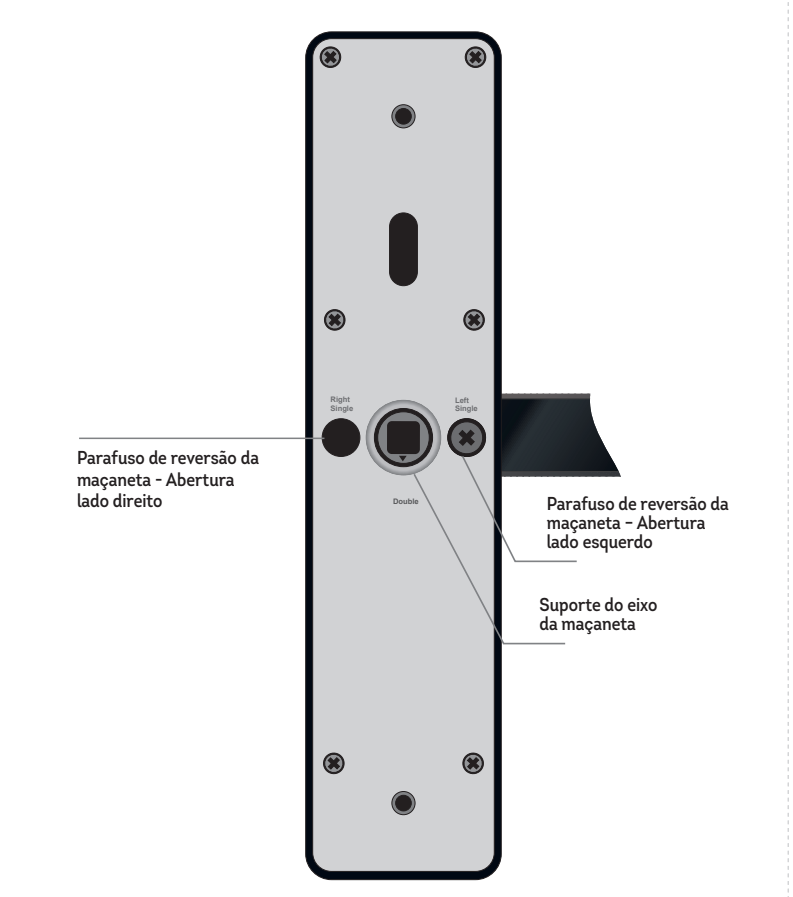

#### 5. GUIA DE INSTALAÇÃO NA PORTA

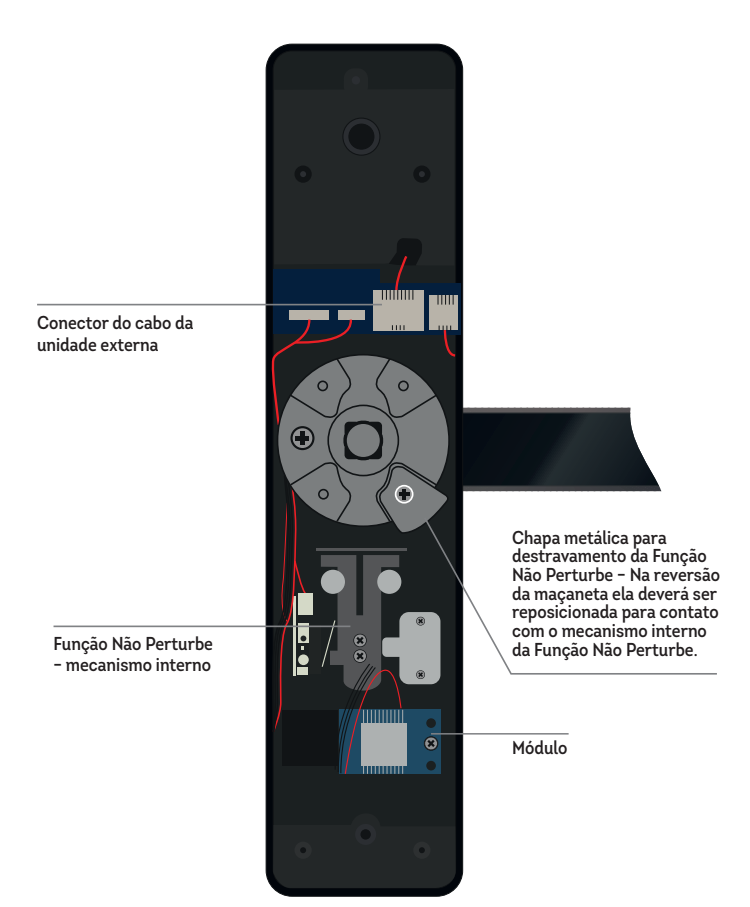

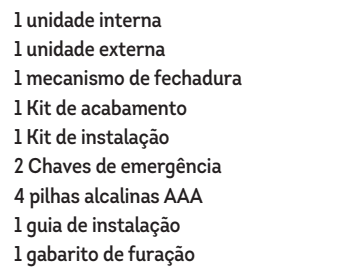

#### **3. CUIDADO E SEGURANCA**

• **Leia atentamente as sugestões abaixo para prolongar a vida útil do produto e entender claramente as cláusulas de garantia.**

• **Jamais desmonte ou substitua peças com exceção das pilhas, pois isso pode causar mau funcionamento do produto e a perda da garantia.**

- **Acesse o menu de configuração conforme descrito no passo anterior;**
- **Pressione 1 para acessar as opções de "Configurações do Administrador"**
- **Pressione 1 para "Adicionar administrador", siga as instruções de áudio emitidas pela fechadura;**
- **Para adicionar um novo administrador digite uma senha de 6 dígitos,**  pressione "#" e confirme a senha digitada novamente;

• **Não derrube ou exponha a fortes vibrações ou bata com objetos duros para evitar mau funcionamento do produto.**

• **Quando perceber a sinalização de pilhas fracas, faça a substituição de todas as quatro pilhas. Utilize somente pilhas alcalinas na fechadura.**

• **Memorize sua(s) senha(s), pois, para garantir seu propósito de segurança, este produto não possui mecanismos alternativos de abertura.**

**Para ter acesso ao menu de configurações pressione:**  $\overrightarrow{A}$  +  $\overrightarrow{H}$  + 1 2 3 4 5 6 +  $\overrightarrow{H}$ 

• **Para garantir que você sempre terá acesso como administrador, lembre-se de cadastrar além da senha numérica, uma senha biométrica.**

• **Caso sua fechadura não funcione corretamente, acione o nosso Suporte pelo número (19) 2101-0500. Nossa equipe ajudará a resolver os problemas.**

#### 1. DESCRIÇÃO GERAL

**5.1. Remova a fechadura que se encontra na porta.**

**5.2. Insira o mecanismo na porta\* (Pode ser necessário ajustar o espaço destinado ao mecanismo através de um formão).**

**5.3. Realize a furação seguindo o gabarito presente na caixa do produto**

**5.4. Escolha o lado da fechadura de acordo com o lado da abertura da porta.** • **Se for necessário realizar a reversão da maçaneta, atente-se ao procedimento abaixo:**

**Certifique-se de que a "Função Não Perturbe" está desativada para realizar as configurações abaixo.** 

#### **6.1. ADICIONAR ADMINISTRADOR**

**Esta configuração consiste em redefinir o administrador da fechadura e criar uma nova senha.**

**• Caso deseje você também pode usar o leitor biométrico com a impressão digital que deseja cadastrar;**

**• Basta posicionar o dedo no leitor biométrico na maçaneta para adicioná-lo; Durante o cadastro da biometria será solicitado para você pressionar o dedo 4 vezes. É recomendável que se retire o dedo por completo do leitor e toque novamente com diferentes posições do dedo para que o leitor possa mapeá-lo por completo.**

**123456 é a senha de Administrador Padrão da fechadura e é excluída automaticamente quando você cadastra uma nova senha.**

#### **IMPORTANTE:**

**Até que você cadastre a primeira senha ou biometria, a fechadura irá desbloquear com qualquer credencial.**

**A chapa metálica em destaque deverá ser reposicionada conforme as instruções acima;**

**5.5. Encaixe a unidade externa no lado de fora da porta passando o cabo para o lado interno e então encaixe o eixo da maçaneta passando pelo mecanismo.**

**5.6. Encaixe a unidade interna no lado de dentro da porta conecte o cabo e então parafuse na extremidade superior (dentro do compartimento de pilhas) e na extremidade inferior.**

**5.7. Insira as pilhas e parafuse a tampa do compartimento de pilhas.**

**IMPORTANTE: O suporte do eixo da maçaneta deverá estar sempre apontado para baixo, mesmo após a reversão da maçaneta.**

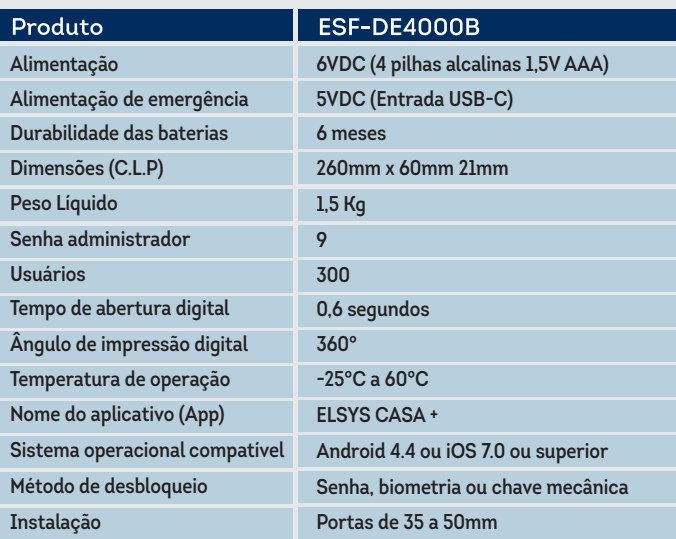

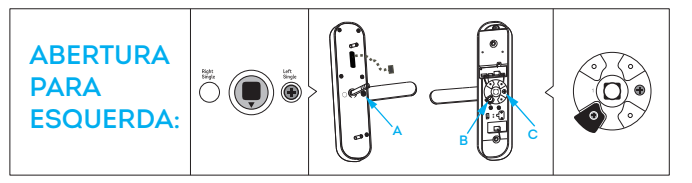

#### **6. CADASTRAR SENHAS DE ADMINISTRADOR E DE USUÁRIO**

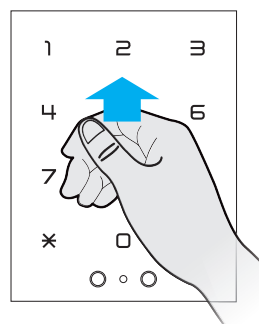

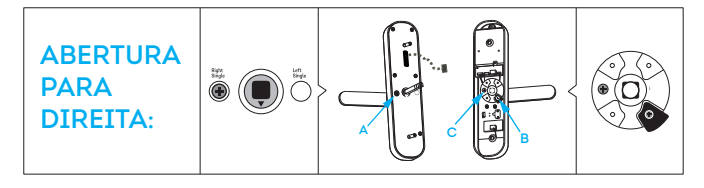

#### Incorpora produto homologado pela Anatel sob números 05846-19-11765 e/ou 04004-20-11765.

"Este equipamento não tem direito à proteção contra interferência prejudicial e não pode causar interferência em sistemas devidamente autorizados."

#### Para informações do produto homologado, acesse o site: https://sistemas.anatel.gov.br/sch

Google, Google Play e Youtube são marcas registradas da Google LL App Store e o logotipo da Apple são marcas registradas da Apple In .<br>Alexa e o logotipo da Alexa são marcas registradas da Amazo

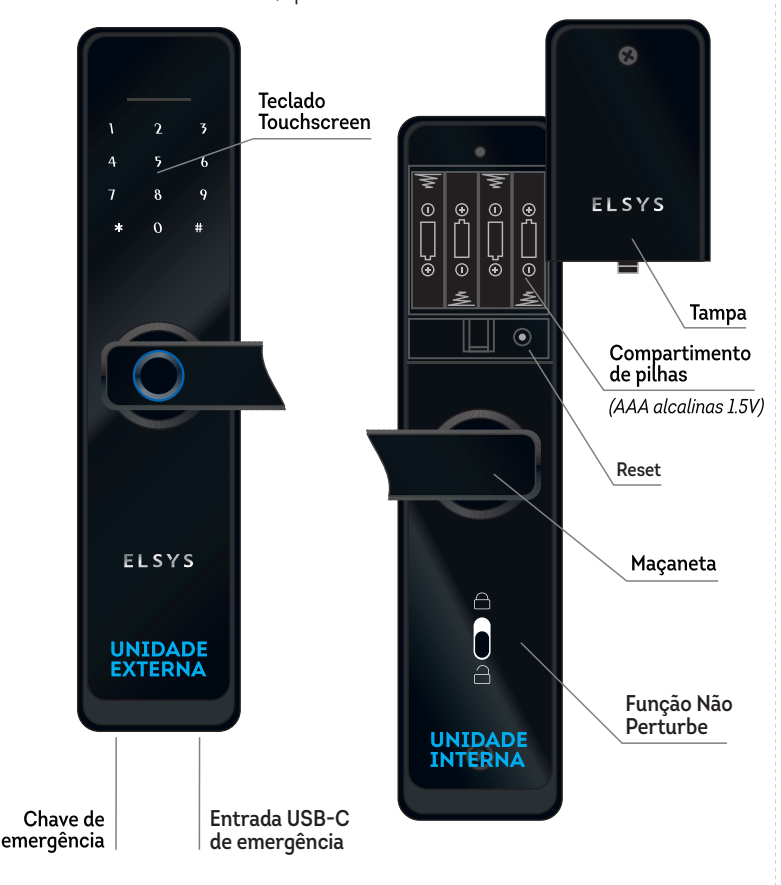

#### 4. ESPECIFICAÇÕES TÉCNICAS

#### **6.2. ADICIONAR USUÁRIO**

**Essa configuração permite ao administrador cadastrar novos usuários.**

- **Acesse o menu de configuração conforme descrito no passo anterior.**
- **Pressione 2 para acessar as opções de "Configurações do usuário".**
- **Pressione 1 para "Adicionar usuário".**
- Para adicionar um novo usuário digite uma senha de 6 dígitos, pressione (#) e **confirme a senha digitada novamente.**
- **Caso deseje você também pode usar o leitor biométrico com a impressão digital que deseja cadastrar;**

**• Basta posicionar o dedo no leitor biométrico na maçaneta para adicioná-lo; Durante o cadastro da biometria será solicitado para você pressionar o dedo 4 vezes. É recomendável que se retire o dedo por completo do leitor e toque novamente com diferentes posições do dedo para que o leitor possa mapeá-lo por completo.**

**Certifique-se de que a "Função Não Perturbe" esteja desativada para executar as configurações a seguir:**

#### **7.5. FUNÇÃO CAMPAINHA**

**A função campainha permite que você destranque a fechadura à distância quando um visitante solicitar.**

**7.5.1. Basta pressionar a tecla 9 , depois, # e você receberá uma notificação pelo celular que alguém deseja entrar.**

**7.5.2. Caso queira liberar o acesso é só autorizar pelo aplicativo de onde você estiver!**

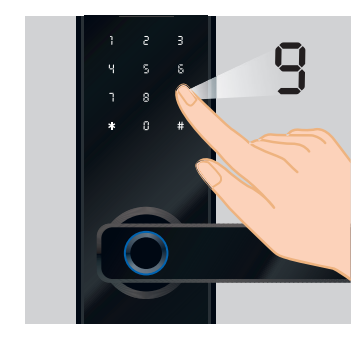

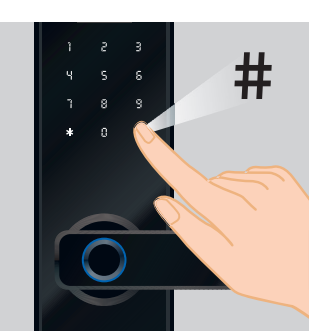

#### **7.6. MODO SEMPRE ABERTO**

**A função sempre aberta vai manter a fechadura aberta até que uma senha válida seja digitada.**

**7.6.1. Digite uma "senha válida" e "** 

- **7.6.2. Pressione a tecla " 5 " e então " # ".**
- **7.6.3. A fechadura permanecerá sempre aberta.**

**7.6.4. Para desativar está função digite uma senha válida e a fechadura voltará ao modo de tranca automática.**

#### **7.4. FUNÇÃO NÃO PERTURBE**

**Uma vez ativada, somente administradores conseguirão destrancar a fechadura pelo** 

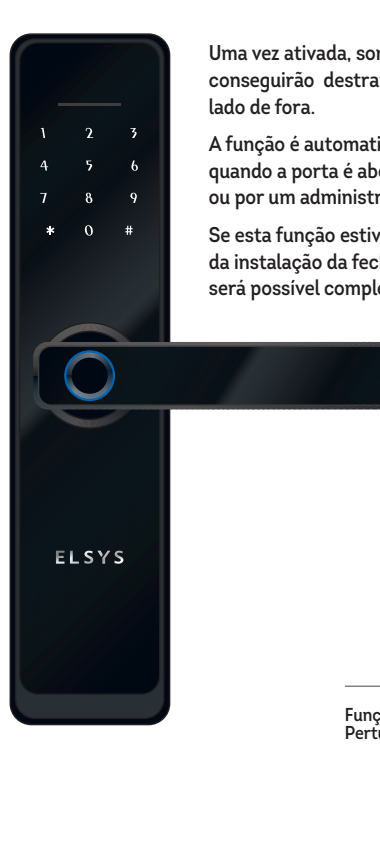

**A função é automaticamente desativada quando a porta é aberta pelo lado de dentro ou por um administrador, pelo lado de fora.**

**Se esta função estiver ativada no momento da instalação da fechadura no aplicativo, não será possível completar o cadastro.**

#### **6.4 EXCLUIR UM ADMINISTRADOR OU USUÁRIO**

**Primeiro será preciso identificar qual a posição da senha ou biometria que você deseja excluir. Para isso, utilize a credencial que você deseja excluir para destrancar a fechadura e então pressione . A fechadura irá falar um número, anote esse número esse siga os passos abaixo.**

**• Acesse o menu de configuração**

**• Se deseja excluir um Administrador, pressione 1 .Se deseja excluir um usuário pressione 2**

**• Pressione a opção 2**

**• Digite o número que você anotou anteriormente então pressione #**

#### **7.1 TRANCAR A FECHADURA**

**Ao fechar a porta automaticamente ela ficará trancada através da lingueta da fechadura. Caso também deseje adicionar a tranca basta girar a maçaneta para cima tanto do lado de dentro quanto do lado de fora.**

#### **7.2 ABRIR A PORTA PELO LADO DE DENTRO**

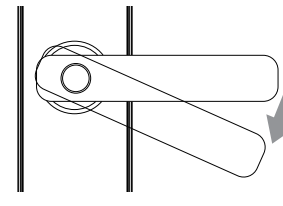

Basta girar a maçaneta para baixo para destravar a fechadura;

**Caso o aplicativo não encontre a sua Fechadura Wi-Fi, siga os procedimentos abaixo:**

#### **6.3.1. ADICIONAR FECHADURA NO APLICATIVO - MODO HOTSPOT**

#### **6.3. ADICIONAR FECHADURA NO APLICATIVO**

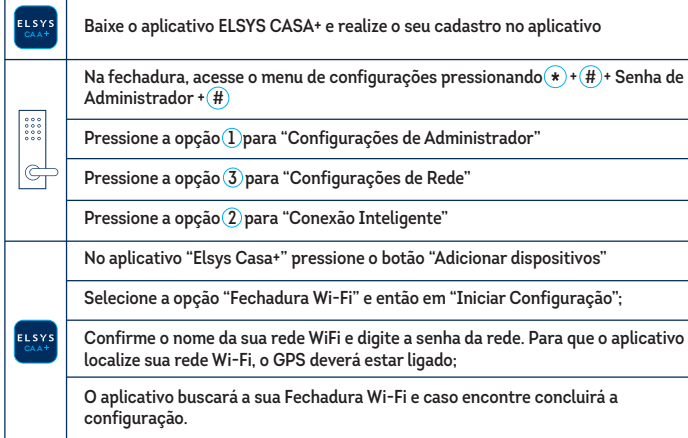

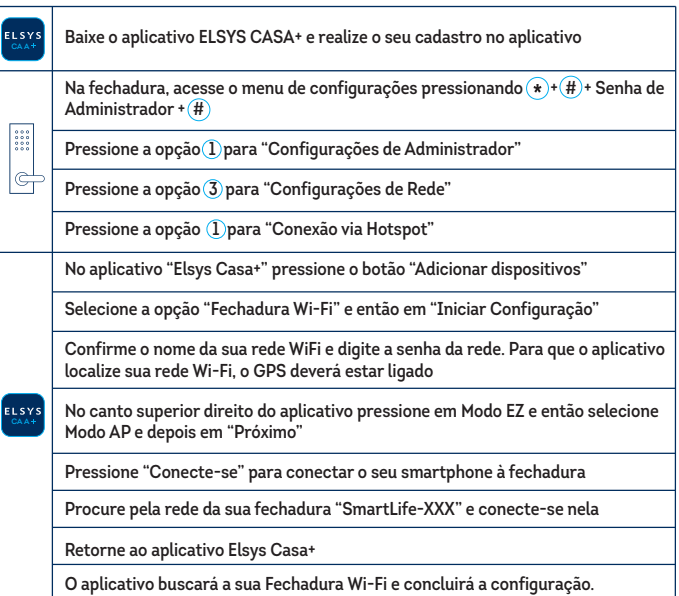

#### **6.5. CONFIGURAÇÃO DO SISTEMA**

**Esta opção permite o operador a acessar o menu de configurações do sistema.**

- **6.5.1. Acesse o menu de configuração**
- **6.5.2. Pressione 3 para acessar as opções de "Configuração do Sistema"**
- **Pressione 1 para "Configuração de voz"**
- **Pressione 2 para "Configuração de bloqueio"**
- **Pressione 3 para "Configuração de idioma"**
- **Pressione 4 para "Configuração de hora"**

#### **6.6 RESTAURAÇÃO DO SISTEMA**

**Esta opção permite ao usuário restaurar as configurações para o modo de fábrica.**

**Deve-se seguir os passos descritos a seguir:**

**6.6.1. Acesse o menu de configuração.**

**6.6.2. Pressione 4 para "Restaurar as opções de fábrica" e confirme digitando a senha do administrador.**

#### 7. FUNÇÕES BÁSICAS

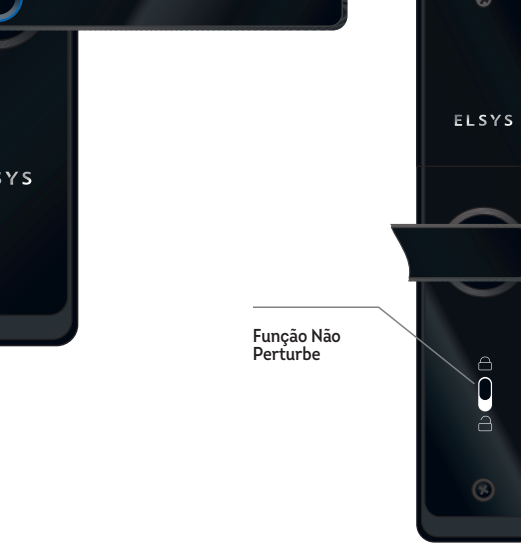

**Gerencie pelo aplicativo membros da família ou outros usuários.\***

#### Registros

Visualize todos os acessos realizados na fechadura e o horário.

#### **7.3 ABRIR A PORTA PELO LADO DE FORA**

#### Usando a biometria

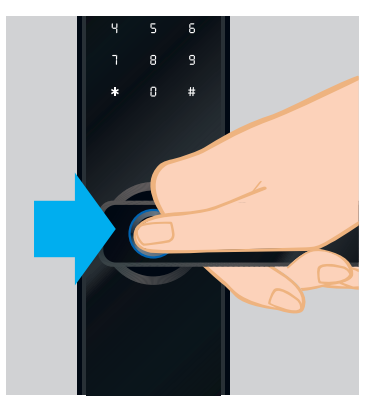

Insira a digital cadastrada no leitor biométrico

#### Usando senhas numéricas

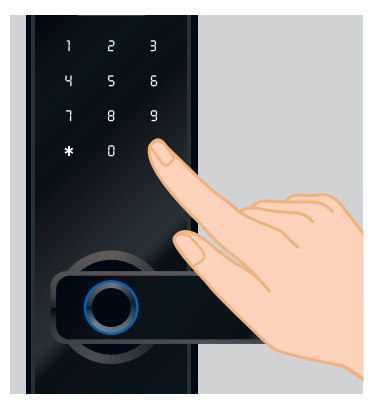

- 1. Deslize o dedo sobre o teclado para ativá-lo
- 2. Digite uma senha cadastrada e pressione a tecla  $#$
- 3. Gire a macaneta para destravar a fechadura

#### 8. CONHEÇA O APLICATIVO

# $G$ 峃 ౣ 自  $rac{38}{200}$

#### Esta é a tela inicial da fechadura

- Nível da bateria

#### **Alarmes**

Seja alertado quando um usuário digitar uma senha específica. Para isso, acesse Usuários e adicione um novo, vinculando ele a uma posição de senha criada na fechadura.

#### Usuários

#### **7.7. ABERTURA DE EMERGÊNCIA**

A Abertura de Emergência deve ser usada em caso de falta de bateria ou outro motivo que impeça o funcionamento da fechadura.

#### **7.7.1 Usando a chave**

#### **7.7.2 Abertura pelo conector USB-C (Falta de bateria)**

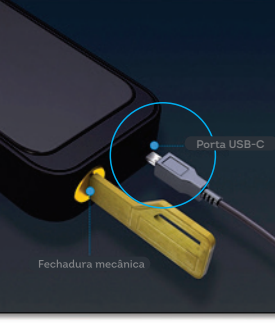

- · Insira um cabo do seu powerbank no conector USB-C no local indicado
- Deslize o dedo sobre o teclado para ativá-lo
- Digite uma senha cadastrada e pressione a tecla "#)"
- Gire a maçaneta para destravar a fechadura

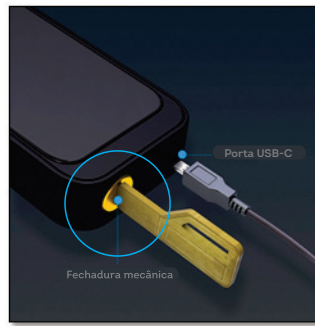

- · Insira a chave no local indicado
- · Gire a chave no sentido horário
- · Gire a maçaneta para destravar a fechadura

 $\Box$ 

# Fechadura WiFi Elsys

 $\bullet$ 

ൣ

白

 $\frac{0.000}{0.000}$ 

Outras opções Clique no canto superior direito para acessá-las:

- Renomear a fechadura
- · Informações do dispositivo;
- · Cena instantânea e automação:
- Compartilhamento de dispositivo
- FAQ e Feedback;
- · Verificar atualização de firmware
- · Remover dispositivo:
- · Restaurar padrões de fábrica;

Senha Temporária Crie uma senha com um período de validade. Basta clicar em + no canto superior direito do aplicativo e digitar a senha desejada, depois defina o nome, a validade e clique em Salvar. Para sincronizar com o dispositivo é necessário realizar o desbloqueio da fechadura com uma senha cadastrada anteriormente Você também pode deletar essa senha pressionando sobre ela e clicando em "Apagar Senha". Ela será apagada do dispositivo na próxima vez que a fechadura for desbloqueada.

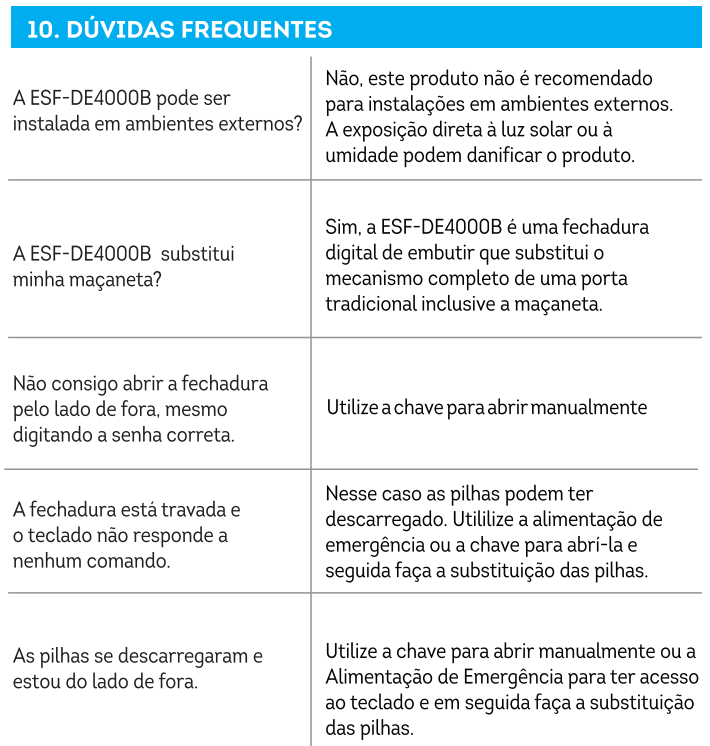

- · Abra a fechadura no aplicativo e deslize o botão azul com o ícone da fechadura para a esquerda, em sequida pressione em Senha Rápida · Compartilhe a senha gerada com quem você deseja que
- tenha acesso a fechadura **• A senha aleatória tem duração de 5 minutos, expirando após esse período.**
- 

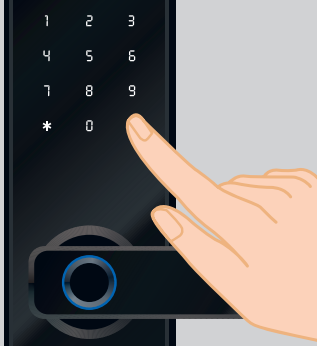

· Digite na fechadura a senha gerada no aplicativo e depois pressione a tecla "#"

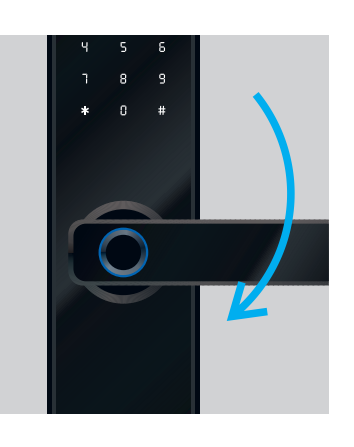

· Gire a maçaneta para destravar a fechadura

#### 11. GARANTIA E ASSISTÊNCIA TÉCNICA

#### **ABRANGÊNCIA E PRAZO DE GARANTIA DO PRODUTO:**

**1. As Fechaduras Digitais Elsys (Modelos ESF-DE2000B e ESF-DE4000B) são garantidos pelo fabricante contra defeito de fabricação, sob uso normal pelo consumidor, por um período de 24 meses, neles já computados os 3 (três) meses estabelecidos por Lei (garantia legal).**

**2. É condição para o exercício do direito à garantia que a instalação do produto seja realizada exclusivamente por um técnico credenciado pela Elsys.** 

**3. A garantia abrange a cobertura para reparo, ou a substituição do produto nas seguintes condições: Quando um produto sob garantia é apresentado para reparo, a Elsys realizará uma avaliação técnica para determinar a viabilidade do conserto. Se a Elsys concluir, a seu exclusivo critério, que o conserto do produto é inviável ou impraticável, a empresa optará pela substituição do produto.** 

**4. O prazo desta garantia será contado a partir da data de aquisição do produto, comprovada esta mediante apresentação da nota fiscal.** 

**5. Verificado defeito de fabricação dentro do prazo de garantia, o consumidor deverá contatar o vendedor ou dirigir-se a uma Assistência Técnica Autorizada ELSYS.** 

**7. Análises e reparos, dentro do prazo de garantia, só poderão ser efetuados pela Elsys, sob pena de perda da garantia.**

#### **ABRANGÊNCIA E PRAZO DE GARANTIA DO PRODUTO:**

**1. Com defeitos/danos decorrentes do descumprimento das orientações e cuidados indicados no manual e/ou guia rápido do produto, bem como aqueles causados por agentes da natureza (enchentes, raios etc.) e acidentes (quedas, batidas etc.).**

**2. Com defeitos decorrentes do uso em desacordo com as recomendações contidas neste no manual e/ou guia rápido do produto, ligações em tensão elétrica incorreta, em redes com variação de tensão ou instalação inadequada.**

**3. Adulteração, violação ou rasura no número de série do produto.**

**4. Nota fiscal de venda ausente ou rasurada, modificações inseridas na nota fiscal ou quaisquer irregularidades, na nota fiscal ou no produto.**

**Sendo constatado, dentro do prazo de validade de garantia, que o defeito ou dano no produto não está coberto pela garantia, conforme hipóteses exemplificadas acima, o consumidor será comunicado sobre o valor do orçamento para conserto do produto, sendo facultativa a aprovação, ou não, da execução dos serviços.** 

**Para maiores informações, acesse o nosso site www.elsys.com ou contate o nosso SAC pelo telefone: (19) 2101-0500.**

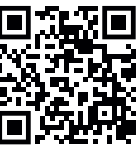

**Rua Dr. Alcides Gomes de Miranda, 251 Galpão 1, 2 e 3 - Vila Pagano, Valinhos-SP - CEP: 13277-220 CNPJ: 34.484.188/0005-36**

**Projetado no Brasil. Fabricado na China. elsys.com**

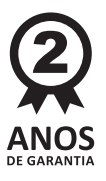

**Importado por:**

### **ELSYS**

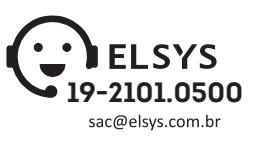

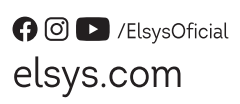

**ELSYS Equipamentos Eletrônicos Ltda. Avenida Torquato Tapajós, 4.780 Bairro Colônia Santo Antônio CEP 69.093-018 - Manaus - AM - Brasil CNPJ: 34.484.188/0001-02**

#### **ABERTURA REMOTA POR SENHA ALEATÓRIA**

Também é possível liberar o acesso para um visitante gerando uma senha temporária pelo aplicativo. Para isso, basta seguir os passos abaixo:

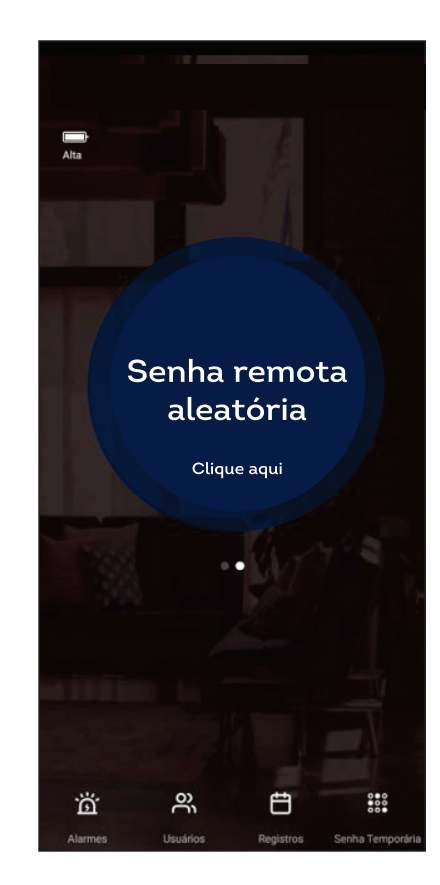

**Para conferir o termo completo acesse o QR CODE ao lado.**

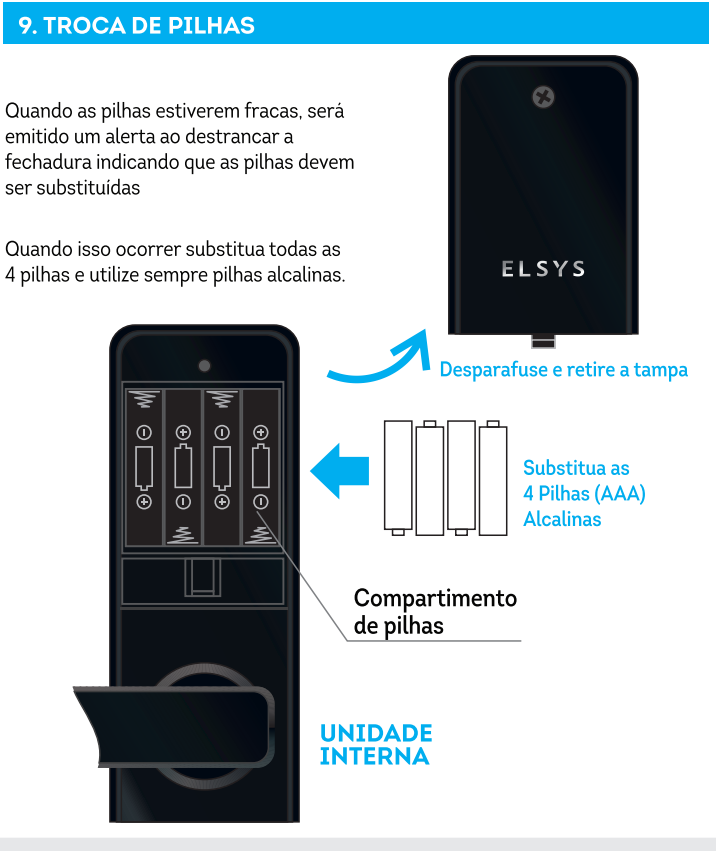

Insira as pilhas respeitando as polaridades (+) e (-). Ver desenho no compartimento de pilhas. Cuidados: Mantenha as pilhas fora do alcance de crianças, seu vazamento é altamen prejudicial à saúde e em contato com a pele deve ser lavado com áqua abundante. Ocorrendo irritação procure auxílio médico.

 $\boxtimes$ 

Descarte: Após o uso, as pilhas e/ou baterias deverão ser entregues ao estabelecimento comercial, rede de assistência técnica autorizada ou em locais de coleta indicados pelo órgão regulador de proteção ao meio ambiente.